## Como cadastrar o codclipc na rotina 132 ?

Esta documentação aplica-se apenas à versão 23 do WinThor, a qual a PC Sistemas oferece suporte. Para atualizar o WinThor [clique aqui.](http://tdn.totvs.com/pages/viewpage.action?pageId=189312291) 

Para cadastrar o **codclipc** na rotina **132**, siga os procedimentos abaixo:

## 1) Acesse a rotina **132 - Parâmetros da presidência**;

2) Informe **CODCLIPC** no campo de pesquisa, pressione **Enter** e insira o codiclipc correto no parâmetro **2624 - Código como cliente na PC Sistemas**;

## 3) Clique **Salvar**.

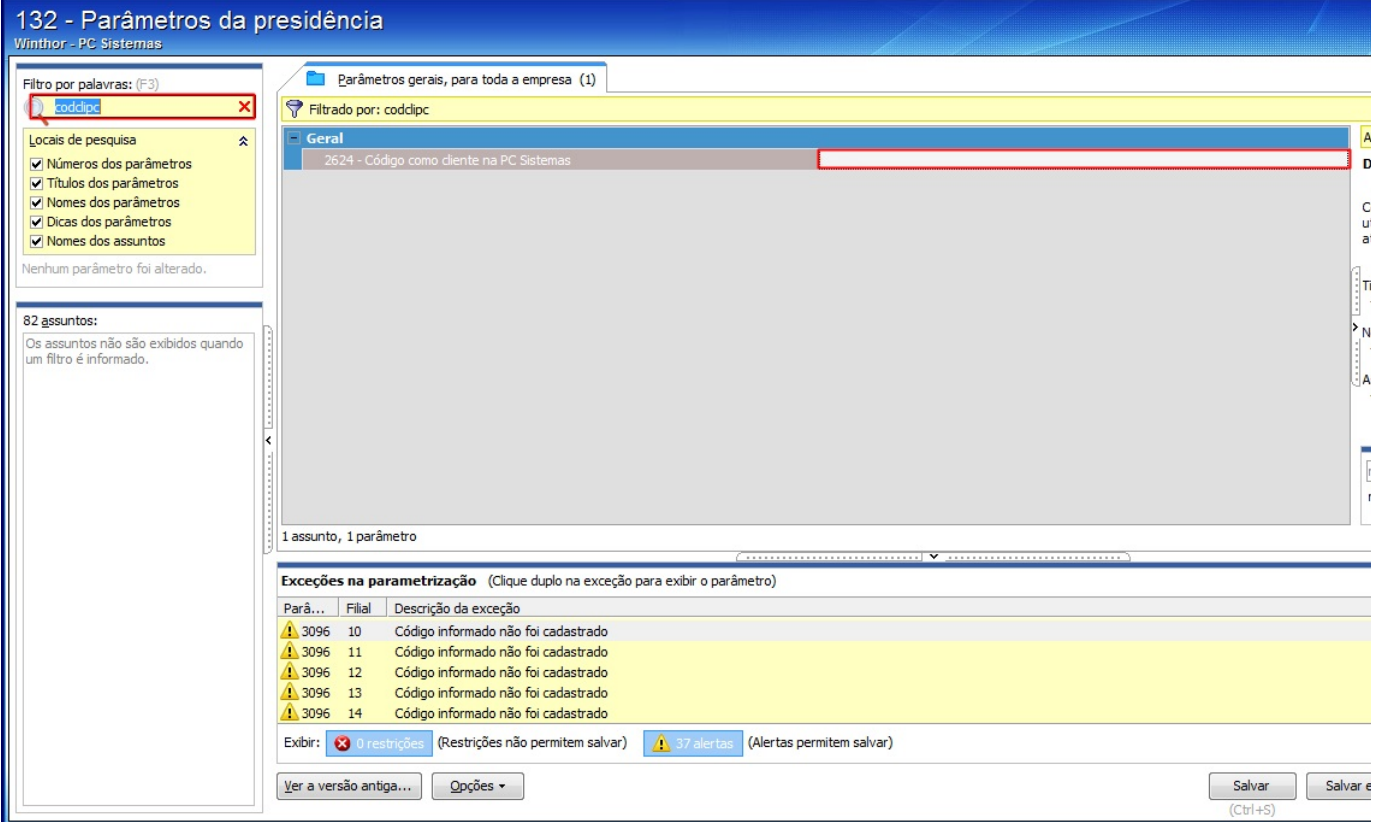

4) Acesse o seguinte endereço a seguir:<http://localhost:8888/autenticador>e clique **Autenticação Manual**;

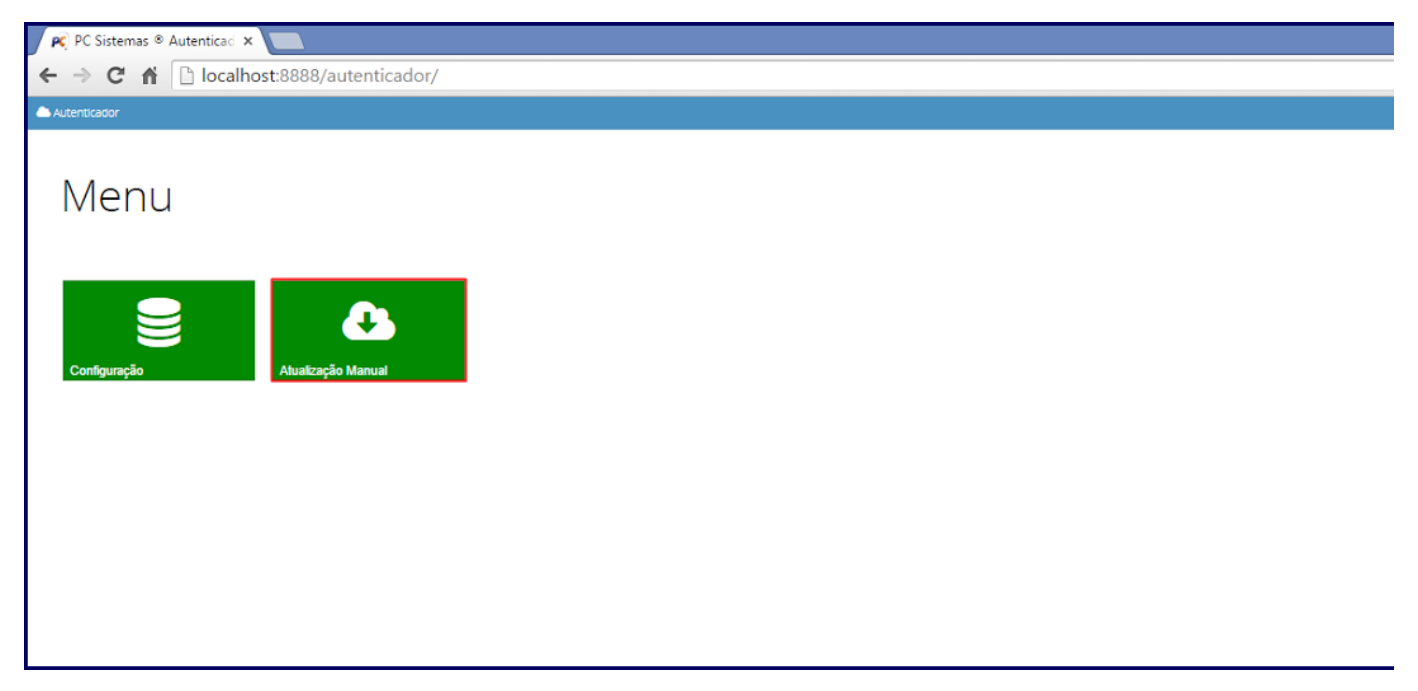

5) Clique o botão **Executar atualização manual**;

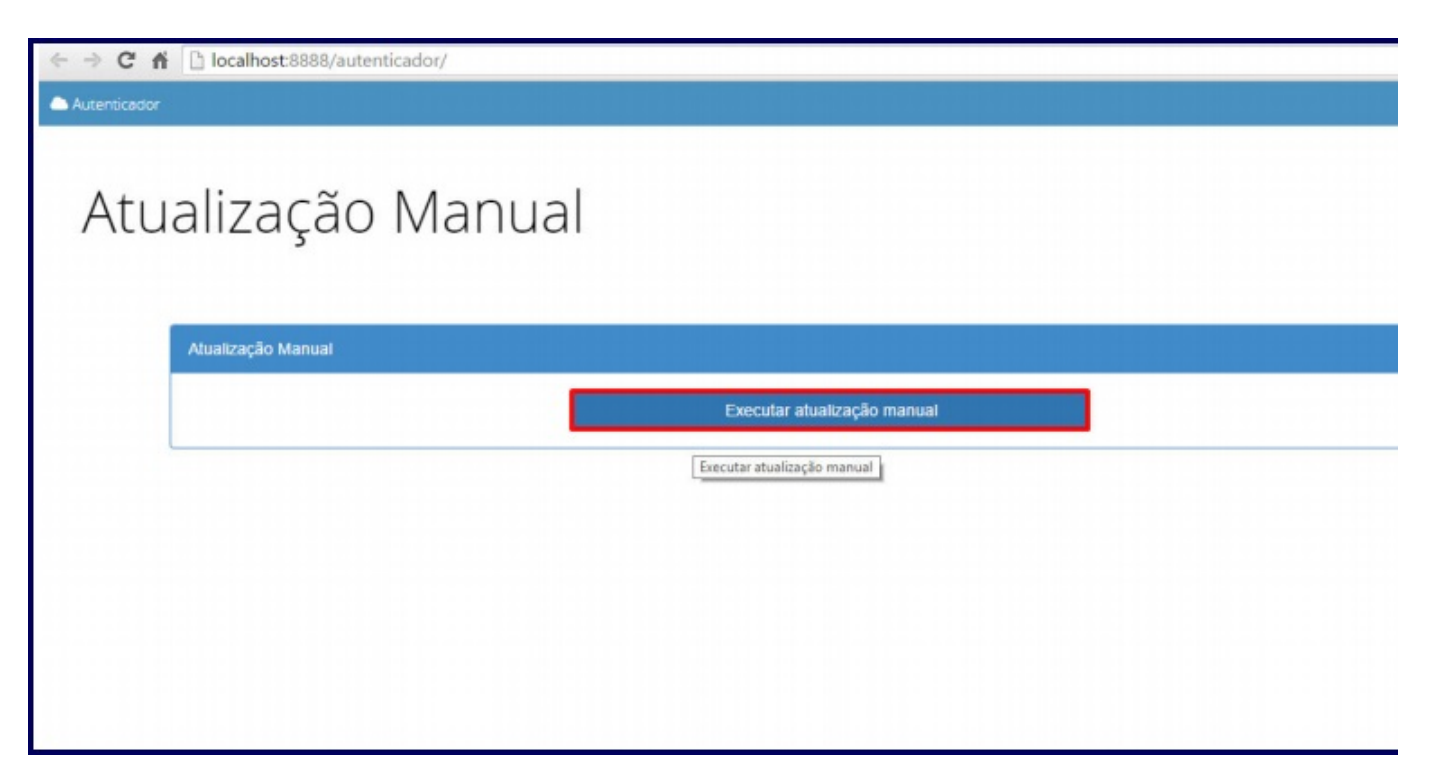

**Observação**: após finalização da atualização manual, acesse novamente a rotina.

## **Avalie esta solução:**

Your Rating: \*\*\*\*\* Results: \*\*\*\*\* 0 rates